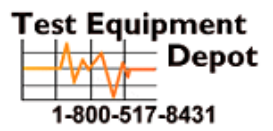

99 Washington Street  $\overline{-}$  Depot Melrose, MA 02176 Fax 781-665-0780 TestEquipmentDepot.com

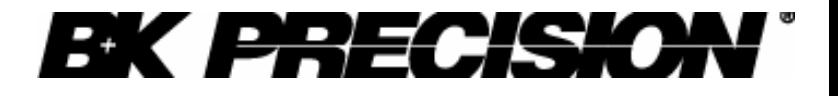

**Instruction Manual**

1 **Model 1785B, 1786B, 1787B & 1788 Programmable DC Power Supplies**

#### **Content**

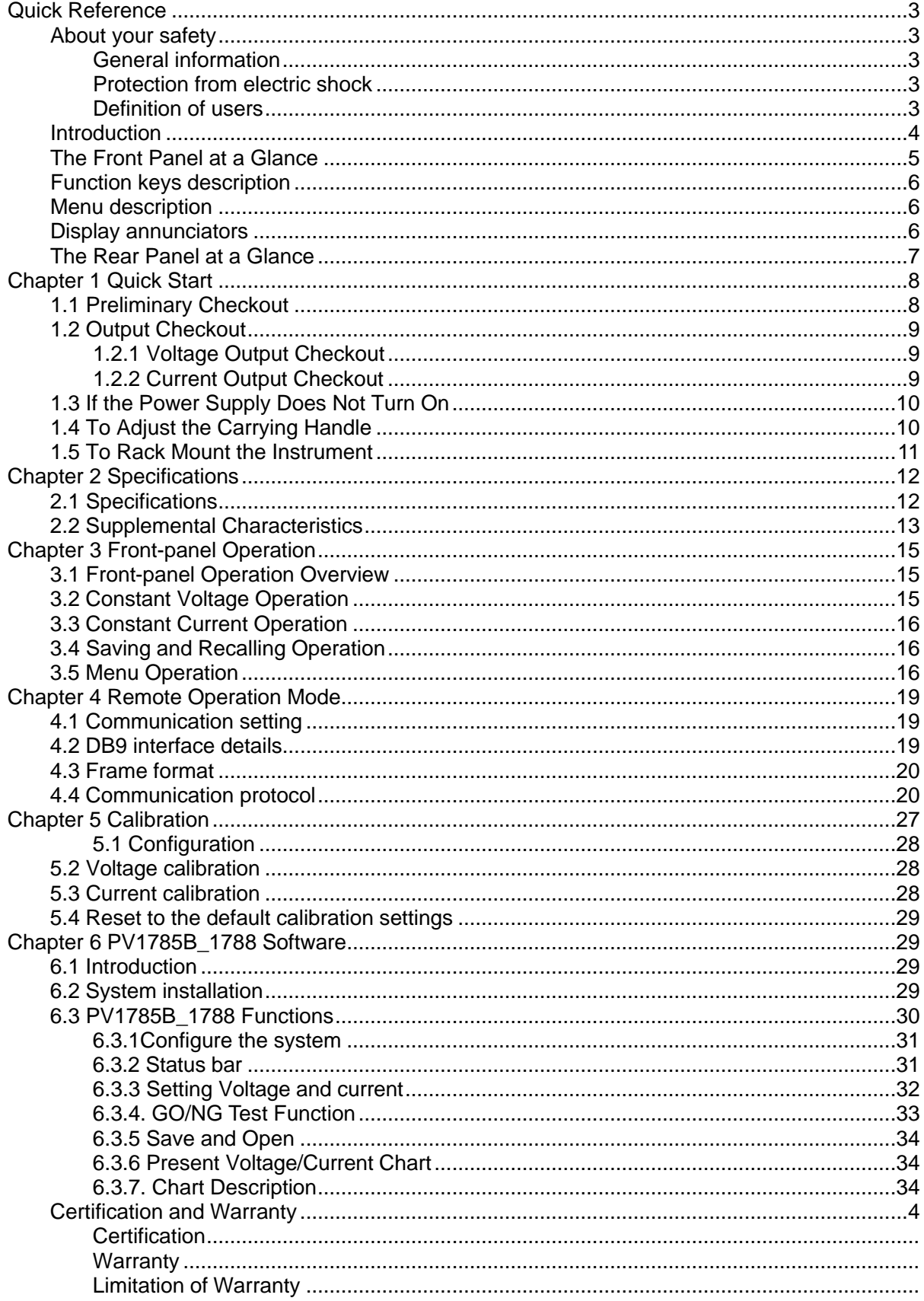

# **Quick Reference**

# **About your safety**

Pease review the following safety precautions before operating our equipment.

#### **General information**

The following safety precautions should be observed before using this product and any associated instrumentations. Although some instruments and accessories would be used with non-hazardous voltages, there are situations where hazardous conditions may be present.

This product is intended for use by qualified personnel who recognize shock hazards and are familiar with the safety precautions required to avoid possible injury. Read and follow all installation, operation, and maintenance information carefully before using the product. Refer to this manual for complete product specifications.

If the product is used in a manner not specified, the protection provided by the product may be impaired.

Before performing any maintenance, disconnect the line cord and all test cables.

#### **Protection from electric shock**

Operators of this instrument must be protected from electric shock at all times. The responsible body must ensure that operators are prevented access and/or insulated from every connection point. In some cases, connections must be exposed to potential human contact. Product operators in these circumstances must be trained to protect themselves from the risk of electric shock. If the circuit is capable of operating at or above 1000 volts, no conductive part of the circuit may be exposed.

#### **Definition of users**

Responsible body is the individual or group responsible for the use and maintenance of equipment is operated within its specifications and operating limits, and for ensuring that operators are adequately trained.

Operators use the product for its intended function. They must be trained in electrical safety procedures and proper use of the instrument. They must be protected from electric shock and contact with hazardous live circuits.

Service is only to be performed by qualified service personnel. Safety symbols and terms

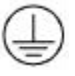

Connect it to safety earth ground using the wire recommended in the user manual.

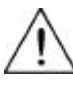

The symbol on an instrument indicates that the user should refer to the operating instructions located in the manual.

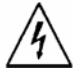

High voltage danger

# **Certification and Warranty**

#### **Certification**

We certify that this product met its published specifications at time of shipment from the factory.

# **Introduction**

The 1785B - 1788 Series power supplies are high performance single-output programmable DC power supplies with communication interface. The combination of bench-top and system features in these power supplies provides versatile solutions for your design and test requirements.

Convenient bench-top features:

- Nice appearance, small-size and light weight
- VFD display
- Soft Rubber numeric keypad
- Adjustable & constant voltage outputs
- Adjustable & constant current outputs
- Output on/off
- High accuracy and high resolution
- Excellent load and line regulation
- Low ripple and noise
- Limit voltage protection
- Over current/temperature protection
- Sixteen operating states storage
- May be used in series or parallel modes with additional power supplies

# **1 2** ON  $0000$ OUTPUT ۵ POWER  $n +$  $\odot$   $\odot$   $\odot$   $\odot$  $rac{BMB}{B}$  $\odot$   $\odot$   $\odot$  $\bigcirc$ (Manu **3 4 5 6 7**

- ? 10 digits VFD display
- ? Status information for operating mode and working status
- ? Power switch
- ? Number keys
- ? Function keys
- ? UP/DOWN and ENTER key

**The Front Panel at a Glance**

? Output terminals

# **Function keys description**

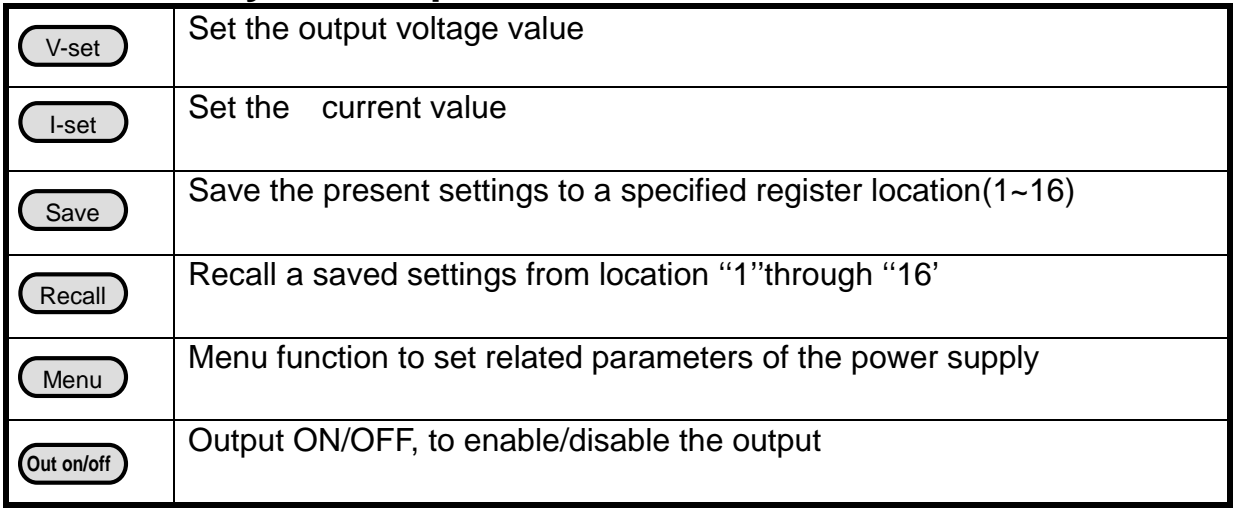

# **Menu description**

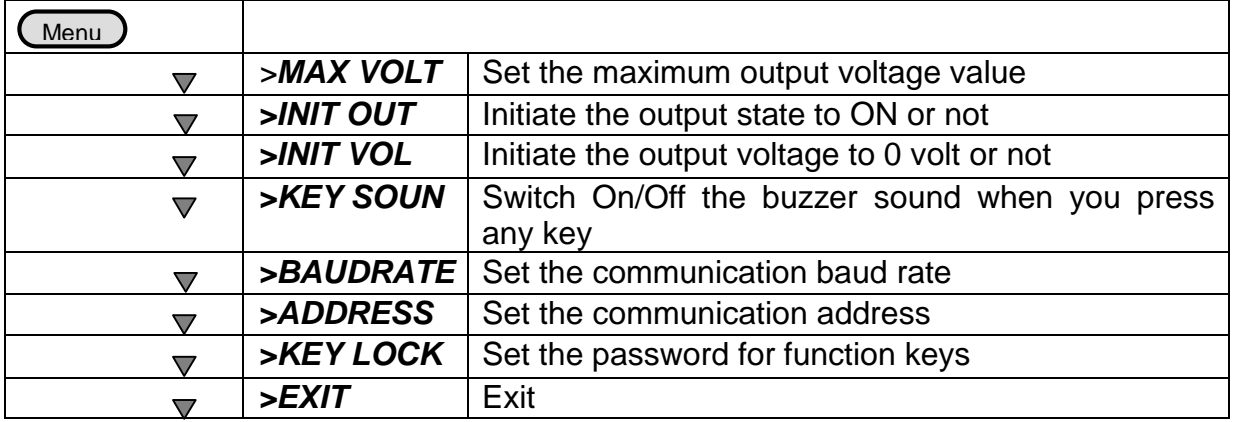

# **Display annunciators**

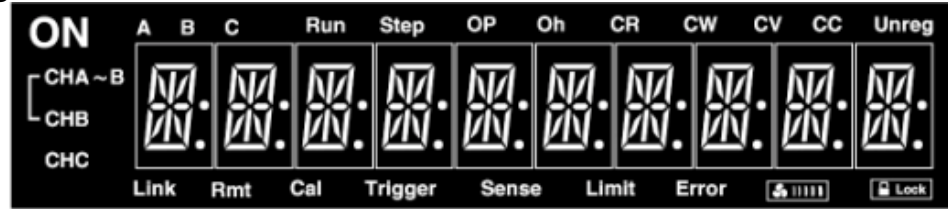

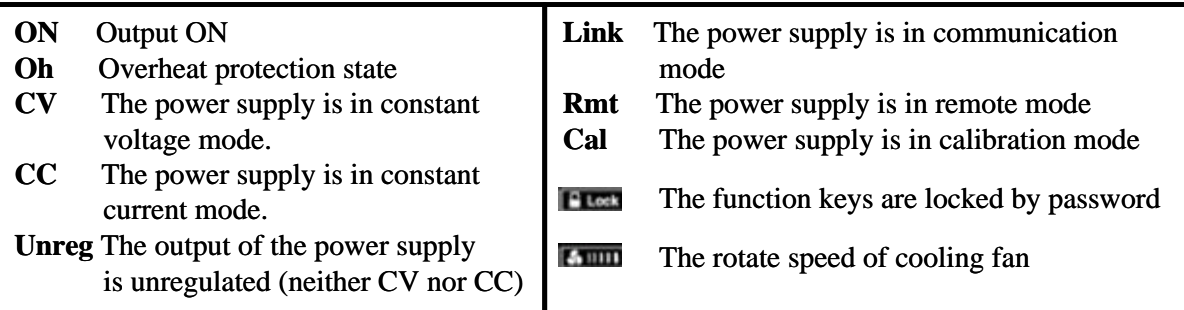

# **The Rear Panel at a Glance**

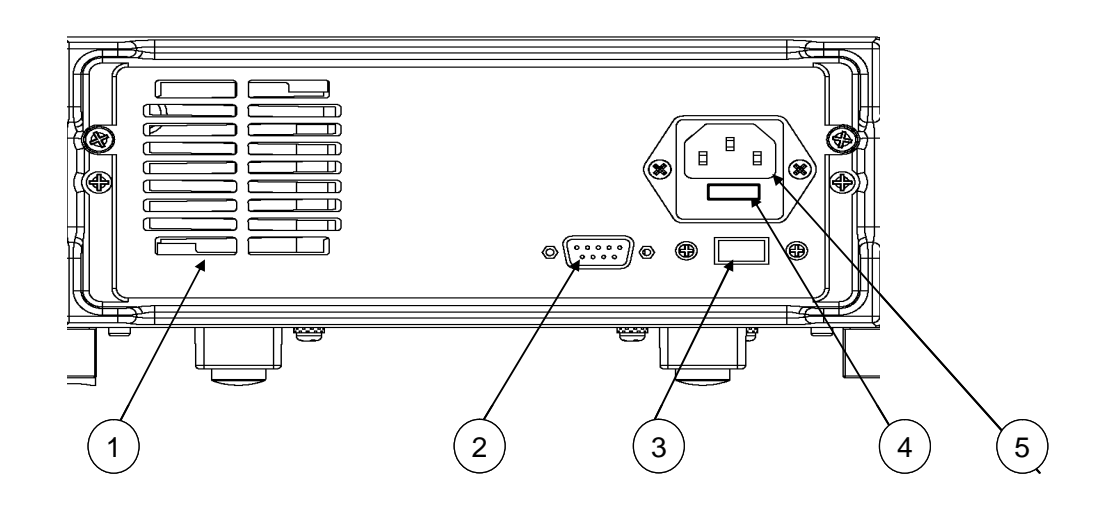

- ? Cooling window
- ? DB9 interface connector
- ? 110V/220V selector
- ? Fuse
- ? Power socket

# **Chapter 1 Quick Start**

One of the first things you will want to do with your power supply is to become acquainted with the front panel. The exercises in this chapter prepare the power supply for use and help you get familiar with some of its front-panel operations.

This chapter is intended for both the experienced and the inexperienced user because it calls attention to certain checks that should be made prior to operation.

# **1.1 Preliminary Checkout**

The following steps help you verify that the power supply is ready for use.

#### **1. Check the list of supplied items.**

Verify that you have received the following items with your power supply. If anything is missing, contact your nearest Sales Office.

- **?** One power cord for your location
- **?** This User's Manual.
- **?** Communication cable (optional)

#### **2. Connect the power cord and turn on the power supply.**

When you turn on the power supply, the front-panel display will light up briefly while the power supply performs its power-on self-test. All the VFD annunciators will light up at once. To review the display with all annunciators, you can check if there is any stroke loss on any annunciator. If there isn't any response when you power on the power supply, please see Section 1.5 on page 10 for some service information.

If the EEPROM was damaged or the latest operation data in EEPROM was lost, the VFD will display as follows:

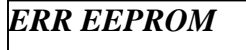

If the calibration data in EEPROM was lost, the VFD will display as follows:

*ERROR CAL* 

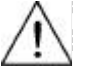

**Warning: Your power supply is equipped with a 3-wire grounding type power cord; the third conductor being the ground. The power supply is grounded only when the power-line cord is plugged into an appropriate receptacle. Do not operate your power supply without adequate cabinet ground connection.**

# **1.2 Output Checkout**

The following procedures check to ensure that the power supply develops its rated outputs and properly responds to operation from the front panel.

#### **1.2.1 Voltage Output Checkout**

The following steps verify basic voltage functions without load.

#### **1. Turn on the power supply.**

#### **2. Enable the outputs.**

Press (out on/off) key to let the ON annunciator and the CV annunciator turn on to light. **Notice:** if the voltage value flash, then the power supply is in *Set* mode, ''Set mode'' means that the VFD display shows the setting output voltage and current. Or the power supply is in *Meter* mode, 'Meter mode" means that the VFD display shows the actual output voltage and current.

#### **3. Check that the front-panel voltmeter properly responds to number keys**

Set some different voltage values, then wait till the Meter mode to check if the VFD displayed voltage value is the same as the set voltage value, and to check if the VFD displayed current value is nearly zero.

#### **4. Ensure that the voltage can be adjusted from zero to the full rated value.**

#### **1.2.2 Current Output Checkout**

The following steps check basic current functions with a short across the power supply's output. **1. Turn on the power supply.**

#### **2. Disable the output**

Press (out on/off) key to ensure that the output is disabled. The ON annunciator is turned off.

#### **3. Connect a short across (+) and (-) output terminals with an insulated test lead.** Use a wire size sufficient to handle the maximum current.

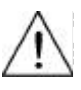

**Warning: To satisfy safety requirements, load wires must be heavy enough not to overheat when carrying the maximum short-circuit output current of the power supply. If there is more than one load, then any pair of load wires must be capable of safety carrying the full-rated current of the power supply.** 

#### **4. Enable the output.**

Press (out on/off) key to ensure that the output is enabled. The ON annunciator is turned on.

#### **5. Adjust the voltage value to 1.0 volt.**

Adjust the voltage to 1.0 volt to ensure the power supply is in CC operation mode. The CC annunciator will turn on.

#### **6. Adjust the current value.**

Set some different voltage values, then wait till the Meter mode to check if the VFD displayed current value is the same as the set voltage value, and to check if the VFD displayed voltage value is nearly

zero.

- **7. Ensure that the current can be adjusted from zero to the full rated value.**
- **8. Turn off the power supply and remove the short wire from the output terminals.**

# **1.3 If the Power Supply Does Not Turn On**

Use the following steps to help solve problems you might encounter when turning on the instrument. If you need more help, refer to chapter 6 for instructions on returning the instrument to the supplier for service.

#### **1. Verify that there is AC power to the power supply.**

First, verify that the power cord is firmly plugged into the power receptacle on the rear panel of the power supply. You should also make sure that the power source you plugged the power supply into is energized. Then, verify that the power supply is turned on.

#### **2. Verify the power-line voltage setting.**

The line voltage is set to the proper value for your country (110VAC or 220VAC. Change the voltage setting if it's not correct.

#### **3. Verify that the correct power-line fuse is installed.**

If the fuse was damaged, please see the table below to replace the fuse for your power supply.

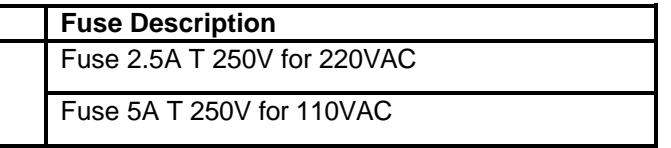

# **1.4 To Adjust the Carrying Handle**

To adjust the position, grasp the handle by the sides and pull outward. Then, rotate the handle to the desired position.

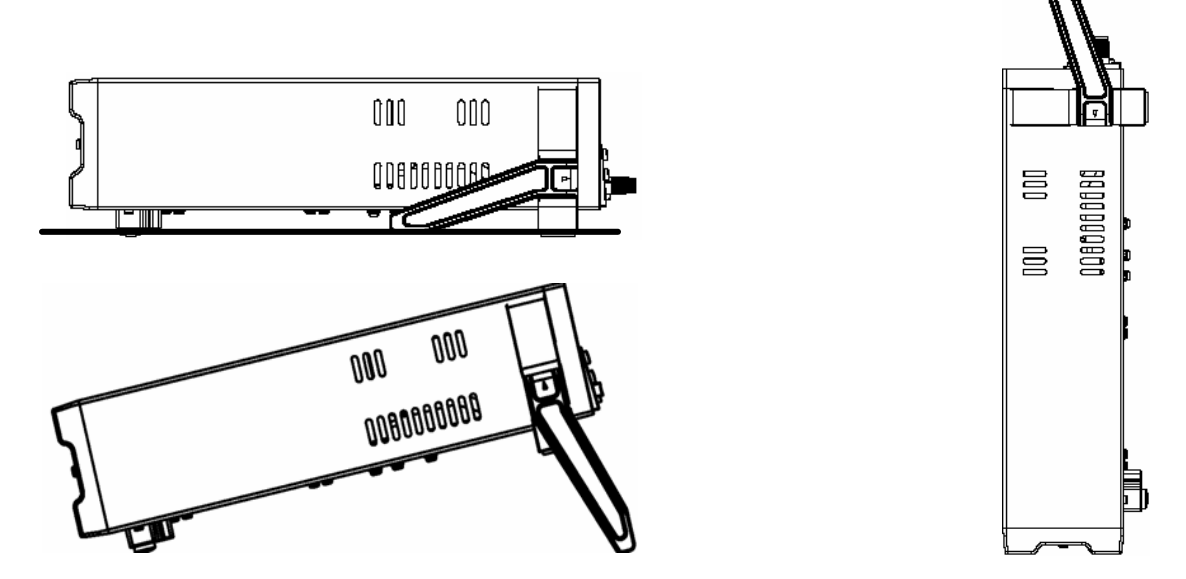

Test Equipment Depot - 800.517.8431 - 99 Washington Street Melrose, MA 02176 FAX 781.665.0780 - TestEquipmentDepot.com

### **Bench-top viewing positions** Carrying position **1.5 To Rack Mount the Instrument**

You can mount the power supply in a standard 19-inch rack cabinet using the IT-E151 rack mount kit.

**Note: Remove the carrying handle and the two plastic ears before rack-mounting the instrument. To remove the handle, grasp the handle by sides and pull outwards and rotate it to a special position to let the arrow on the handle and the arrow on the plastic ears be in opposite directions, then pull the handle outward. After removing the handle, you can use a screwdriver to remove the two plastic ears.** 

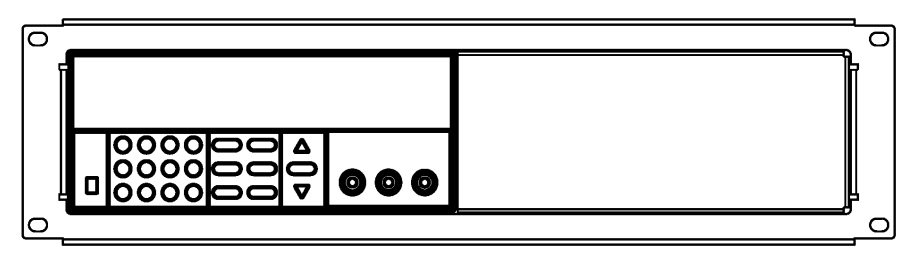

**To rack mount a single instrument, order rack mount kit IT-E151**

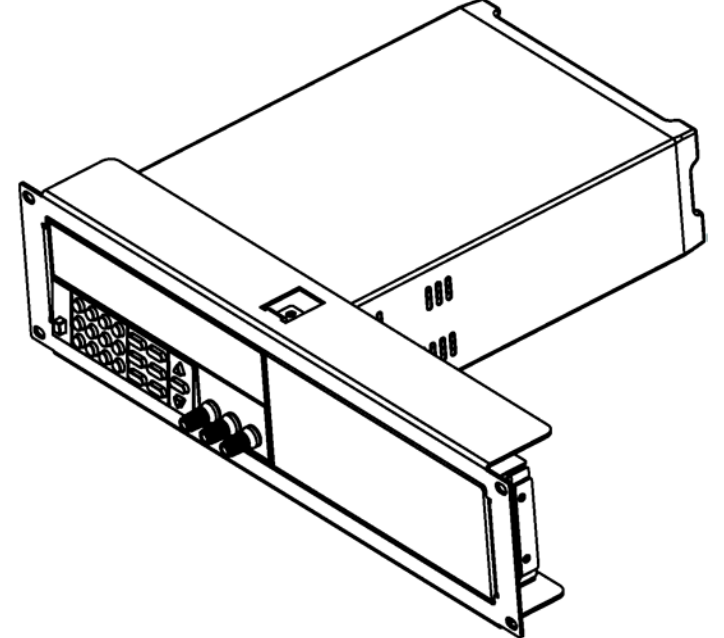

**Side view of rack mounting a single instrument**

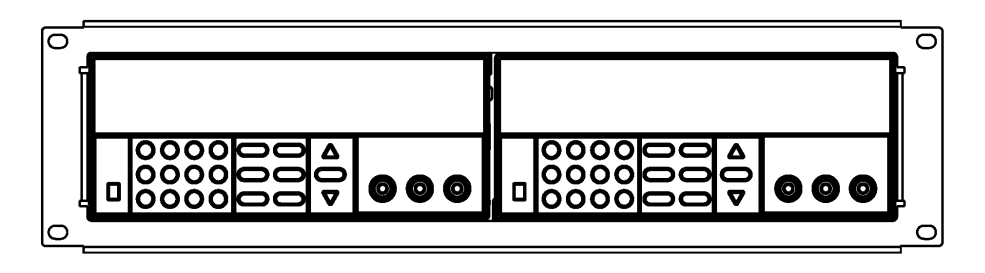

 **To rack mount two instruments side-by-side, order rack mount kit IT-E151, you needn't to use the front cover panel.**

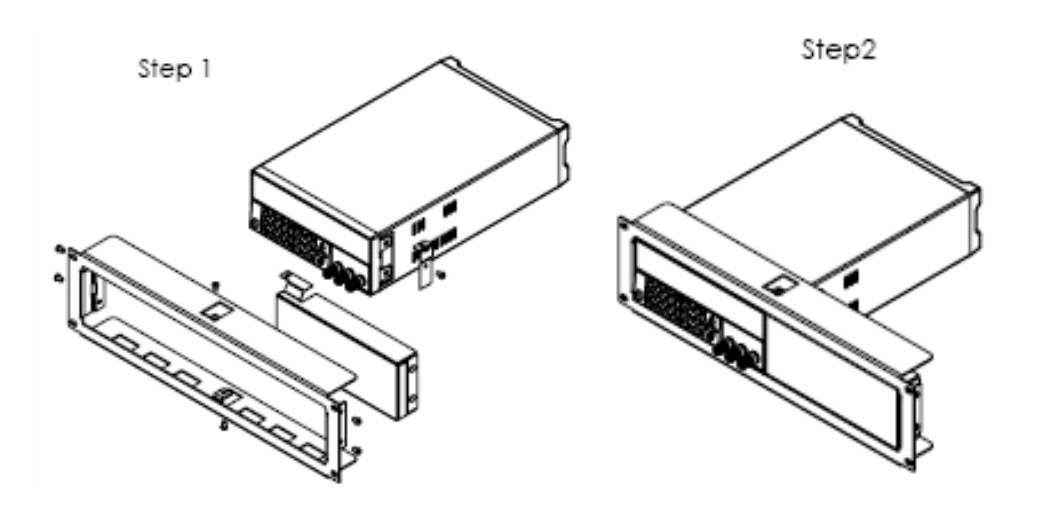

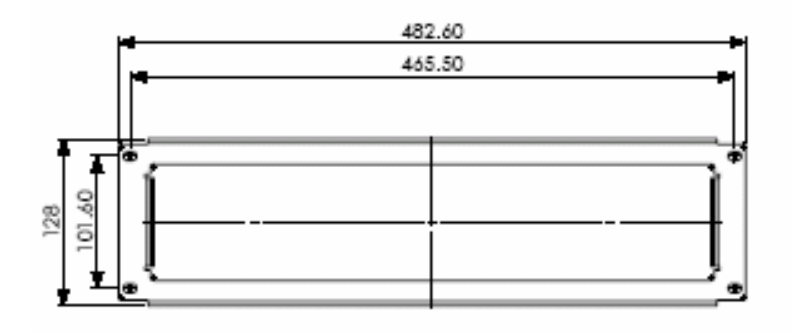

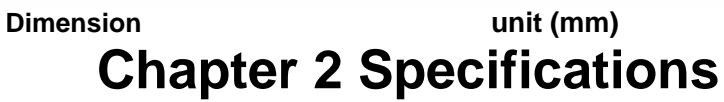

# **2.1 Specifications**

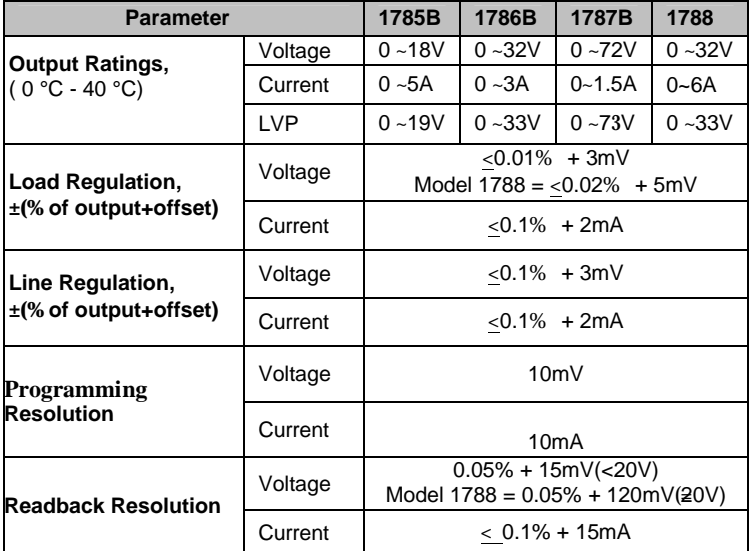

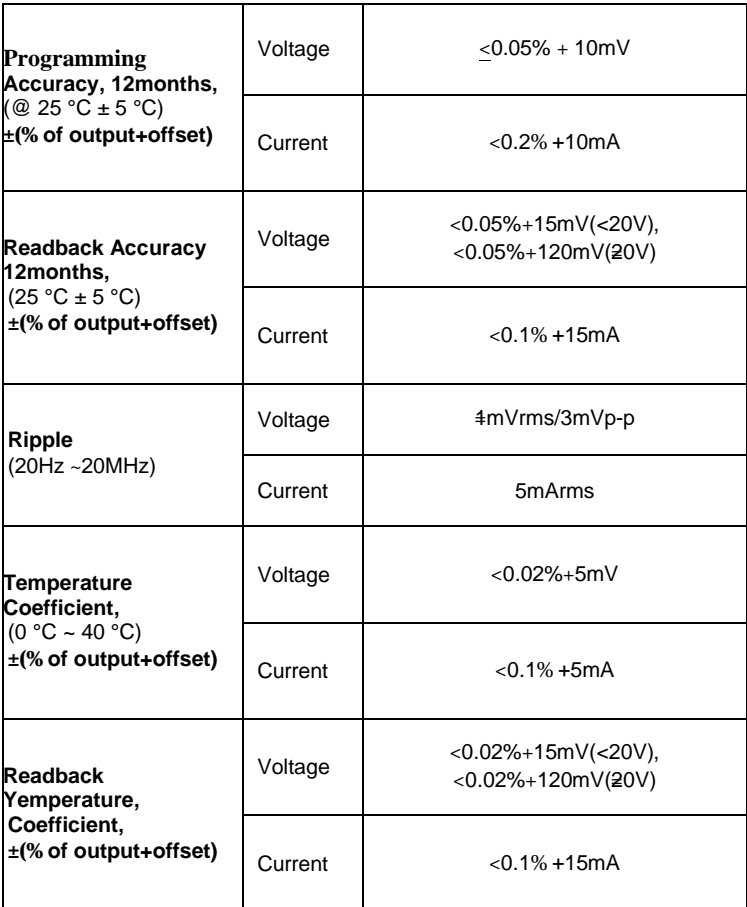

# **2.2 Supplemental Characteristics**

**State Storage Memory** Sixteen (16) user-configurable stored states

#### **Recommended Calibration Interval**

1 year

#### **AC Input Ratings (selectable via switch on the rear panel)** Option OP1: 220VAC ± 10%, 47 to 63 Hz

Option OP2: 110 VAC ± 10%, 47 to 63 Hz

#### **Maximum input power**

350VA

#### **Cooling**

Fan cooled

#### **Operating Temperature**

32 to 104 °F (0 to 40 °C) for full rated output

#### **Storage Temperature**

-68 to 158 °F (-20 to 70 °C) for storage environment.

#### **Environmental Conditions**

Designed for indoor use in an installation category II, pollution degree 2 environment. Designed to operate at maximum relative humidity of 95% and at altitudes of up to 2000 meters.

#### **Weight**

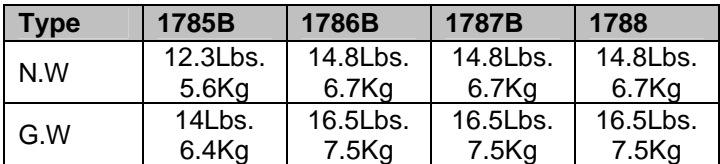

#### **Dimensions WxHxD\***

10" x 4.16" x 15" (255.7mm x 105.7mm x 382.7mm)

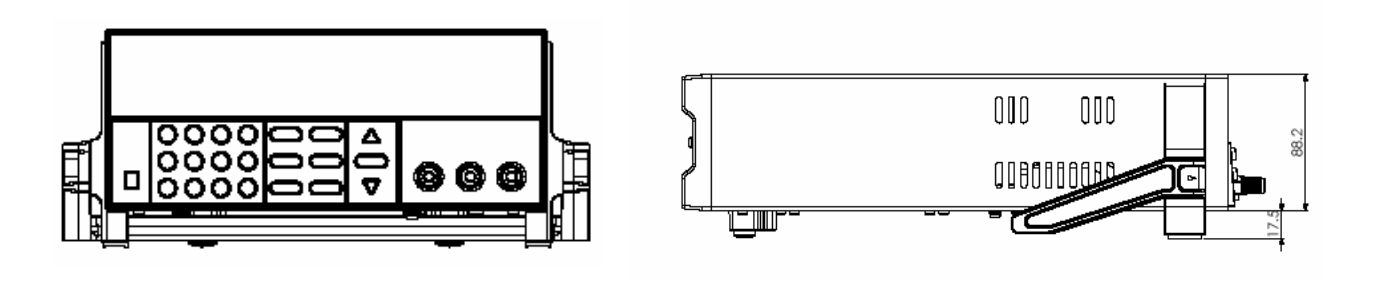

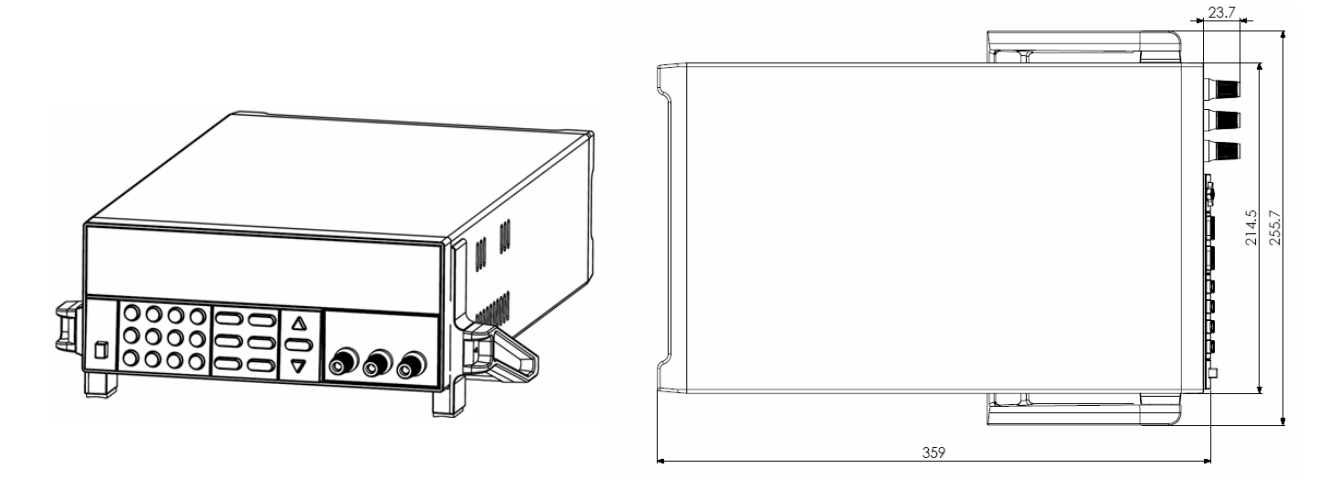

**(Unit: mm)**

# **Chapter 3 Front-panel Operation**

So far you have learned how to install your power supply and do quick start. During the quick start, you were briefly introduced to operating from the front panel as you learned how to check basic voltage and current functions. This chapter describes in detail the use of the front-panel keys and shows how they are used to accomplish power supply operation.

This chapter is divided into the following sections:

- Front-Panel Operation Overview, on page 14
- Constant Voltage Operation, on page 15
- Constant Current Operation, on page 15
- Storing and Recalling Operating States, on page 15
- MENU operation, starting on page 16

### **3.1 Front-panel Operation Overview**

The following section describes an overview of the front-panel keys before operating your power supply.

- 1. The power supply is shipped from the factory configured in the front-panel operation mode. At power-on, the power supply is automatically set to operate in the front-panel operation mode. When in this mode, the front panel keys can be used.
- 2. When the power supply is in remote operation mode, you cannot use the front-panel. A change between front-panel and remote operation modes will not result in any change in the output parameters. You can change the front-panel and remote operation modes by computer.
- 3. The power supply is in *Meter* mode when it is powered on, and the VFD will display the actual voltage and current output value. And in this mode, if any non-functional key is pressed, the power supply will changed to *Set* mode, and the VFD will display the adjusted voltage and current value. In *Set* mode,

the set voltage value will flash, you can press ? and ? keys to adjust the voltage value. In Set mode, the power supply will turn back to *Meter* mode if there is no any key is pressed for 3 seconds.

- 4. The output of the power supply can be enabled or disabled from the front panel by pressing Out on/off) key. When the output is on, the ON annunciator will turn on.
- 5. The VFD display shows the present operating status of the power supply with annunciators. For example, the power supply is operating in CV mode, and then the CV annunciator will turn on. If, the power supply is remotely controlled, the Rmt annunciator will also turn on, See ''Display Annunciators''.

# **3.2 Constant Voltage Operation**

The constant voltage range is from 0V to the maximum voltage value of each model. It is very easy for you to set the constant voltage output. You have 2 solutions to set the constant voltage value. Solution 1: Step1. Power on the Power Supply Step2. Press the ? and ? keys to change the value Solution 2: Step1. Power on the IT68xx instrument

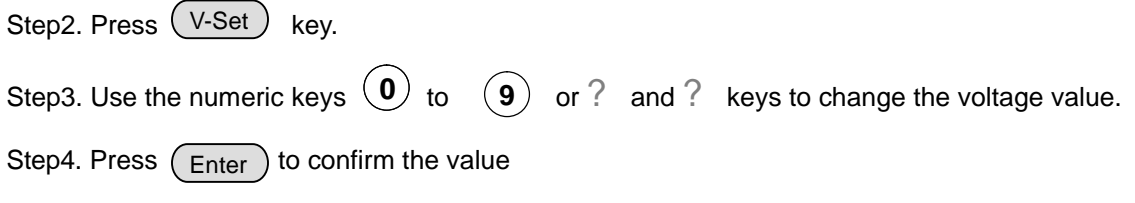

# **3.3 Constant Current Operation**

The constant current output range is from 0A to the maximum current value of each type. It is very easy for you to set the constant current output. Step1. Power on the Power Supply

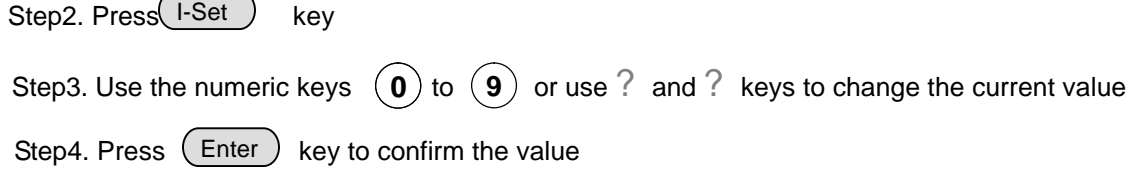

# **3.4 Saving and Recalling Operation**

You can store up to 16 different output states in storage register locations (1 to 16). Each output state includes Constant voltage value, Constant current value and Maximum output voltage value. When shipped from factory, storage locations "1" through "16" are empty. You can recall the saved settings by Recall function.

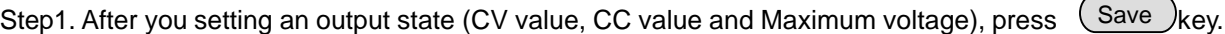

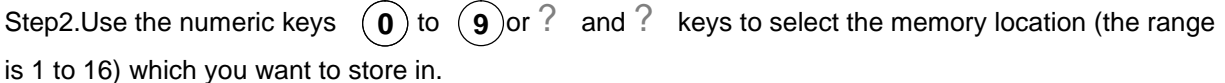

to confirm the memory location. Step3. Press [Enter

Step4. Press( Recall) key.

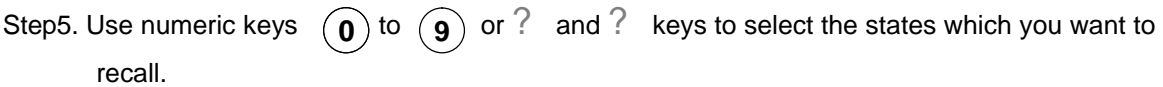

Step6. Press $($  Enter  $)$  key to confirm. Then the saved settings will come on.

**Note: 1. If the function keys were locked by password, you need to enter the correct password after you press function keys (V-set, I-set, Save, Recall and Menu), then you can do the settings.**

**3.5 Menu Operation** C<sub>BSC</sub> Rey to the  **2. If you want to cancel a function operation (V-set, I-set, Save, Recall or Menu), just press**  $\left( \begin{matrix} E_{SC} \end{matrix} \right)$  **key to exit.** 

#### ■ Set Maximum voltage(>MAX VOLT)

Please be well known that the Max voltage value should be in the range of each type of IT68xx Power supply.

Step1. Press (Menu) key.

Step2. Select >MAX VOLT by using? and ? key.

Step3. Press (Enter) key.

Step4. Change the voltage value by using numeric keys  $(0)$  to  $(9)$  or ? and ? key.

Step5. Press (Enter) key.

**Note: After you setting the maximum voltage value, the output voltage setup should be in the range from 0 volt to maximum voltage. The default maximum voltage is the full voltage range of its model.**

#### n **Initiating the Output state(>INIT OUT)**

This instruction can initiate the output state when the power supply is powered on. If you select ON, the power supply will initiate the output to OFF state when the power supply is powered on. If you select OFF, the output will remain the same state as last time you turned off the power supply

**Note: Default selection is ON and the output state is always OFF state.**

#### ■ Initiating the Output Voltage (>INIT VOLT)

This instruction can set the initial output voltage. If you select ON, the power supply will initiate the output voltage to 0Volt when the power supply is powered on. If you select OFF, the output voltage will remain as the same volts as the last time you turned off the power supply

#### **Note: Default setting is ON and the output voltage is 0 volt.**

#### ■ Setting the Key Sound(>KEY SOUND)

n **Setting the Baud Rate(>BAUDRATE)**

This instruction can switch on/off the buzzing sound when you press any key, If you select ON, the buzzer will sound when any key was pressed. If you select OFF, the buzzer will not sound when the keys were pressed.

#### **Note: Default setting is ON; the buzzer will sound when you press any key.**

This instruction can change the communication baud rate for the power supply, the baud rate range is 4800, 9600, 19200 or 38400? Before the communication, you must make sure that there is same baud rate between the power supply and the computer.

#### **Note: Default baud rate is 4800.**

#### ■ Setting Address (>ADDRESS)

This instruction can set the communication address for each power supply. The address range is from 0 to 254. Before the communication, you must make sure that there is same address between the power supply and the computer.

**Note: Default address is 0. When the power supply receives a frame instruction from computer, the LINK indicator will light on; it means that the power supply started to communicate with computer. If the power supply hasn't received the signal from computer for 3 seconds, the LINK indicator will be turned off and it means that the power supply can not communicate with computer.**

#### ■ Setting password for function keys(>KEY LOCK)

This instruction can set a password (1 through 4 digits) to lock the function keys operation. After setting the password, all the function keys on the front panel will be locked except the **OUT on/off** key. You must enter the correct password to unlock them, then you can continue to do the function key operation. If you don't want to lock the function keys, please don't press any number key when you enter the >KEY LOCK instruction, just press **ENTER** key to unlock it.

**Note: When shipped from factory, there is no password and function keys are unlocked. The start bit of your desired password shouldn't be 0.**

# **Chapter 4 Remote Operation Mode**

The DB9 interface connector on the rear panel of the power supply can be transferred to RS-232 interface, the following information will tell you how to use the computer to control the output of the power supply.

# **4.1 IT-E131 Communication cable**

The DB9 interface connector on the rear panel of power supply is TTL voltage level; you can use the communication cable (IT-E131) to connect the DB9 interface connector of the power supply and the RS-232 interface connector of computer for the communication.

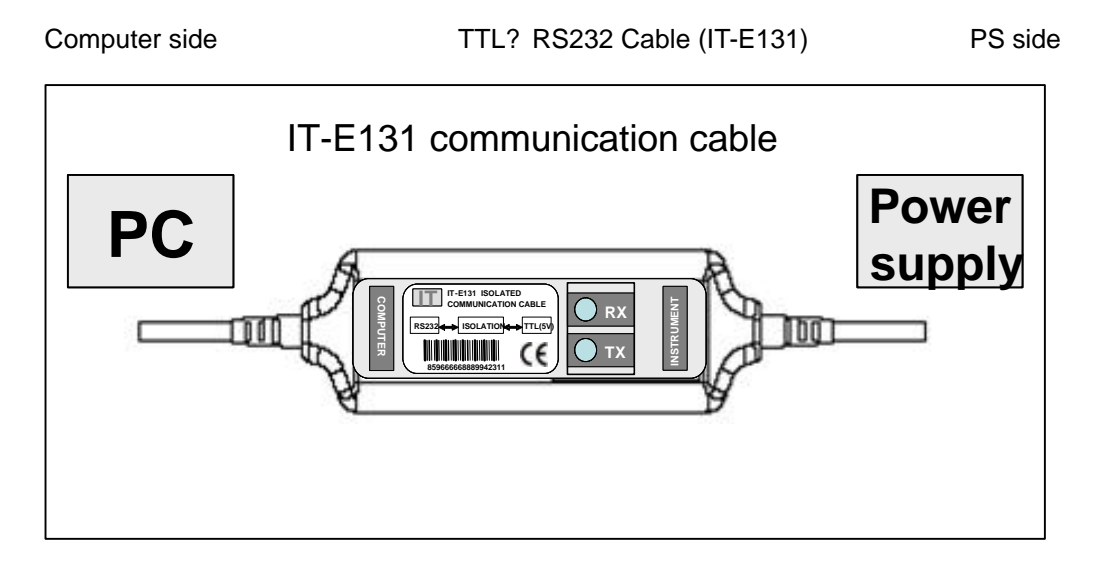

**Note: It will not work if you connect the DB9 interface connector of the power supply to the RS232 interface connector of computer directly by a standard RS232 cable. Please use IT-E131 to connect them.**

### **4.2 Communication setting**

Before using the remote operation mode, please make sure that the baud rate and communication address in power supply are the same as in the computer software, otherwise, the communication will fail, you can change the baud rate and communication address from the front panel or from computer.

- 1. Address: the range is from 0 to 254, default setting is 0
- 2. Baud rate: 4800,9600,19200 and 38400 are selectable, default setting is 9600
- 3. Data bit: 8 bit
- 4. Stop bit: 1
- 5. Parity: None

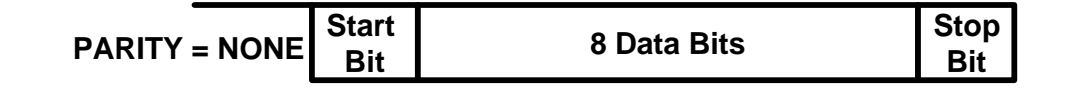

# **4.3 Frame format**

Frame length is 26 bytes, the format is as follows:

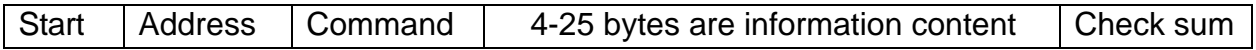

#### **Description:**

- 1. Start bit is AAH, occupies a byte.
- 2. Address range is 0 to FE, occupies a byte.
- 3. Command occupies a byte.
	- a. 20H----Setting the remote control mode
	- b. 21H----Setting the output ON/OFF state
	- c. 22H----Setting the maximum output voltage
	- d. 23H----Setting the output voltage
	- e. 24H----Setting the output current
	- f. 25H----Setting the communication address
	- g. 26H----Reading the present current/voltage, maximum voltage, setup voltage/current and operation states of the power supply.
	- h. 27H----Enter the calibration mode
	- i. 28H----Reading the calibration mode state<br>j. 29H----Calibrate voltage value.
	- 29H----Calibrate voltage value.
	- k. 2AH----Sending the actual output voltage to calibration program.
	- l. 2BH----Calibrate current value.
	- m. 2CH----Sending the actual output current to calibration program.
	- n. 2DH----Save the calibration data to EEPROM.
	- o. 2EH----Setting calibration information.
	- p. 2FH----Reading calibration information.
	- q. 31H----Reading product's model, series number and version information.
	- r. 32H----Restoring the factory default calibration data.
	- s. 37H----Enable the local key.
	- t. 12H---- The return information of command operation in power supply.
- **Note**: **You must change the power supply to remote control mode firstly, then you can control the power supply output by computer. The command for remote control is 20H?**

**If you want to calibrate the power supply, set the calibration information or want to set the product serial number, you must set the calibration protection mode to OFF state firstly, the command for calibration protection is 27H.** 

**When the power supply is in calibration mode, it is not allowed to change the output**

- 4. 4<sup>th</sup> to 25<sup>th</sup> bytes are information content
- 5.  $26<sup>th</sup>$  byte is check sum, the sum of the former 25 bytes.

### **4.4 Communication protocol**

#### **1**. **Setting the remote control mode** (20H)

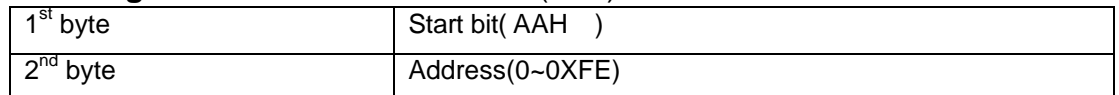

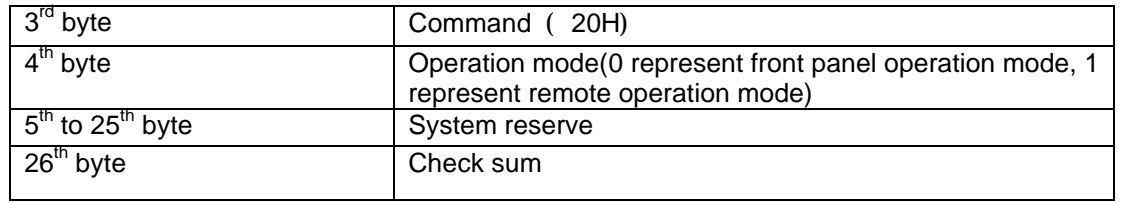

#### **Note: You can not control the power supply from the front panel when the power supply is in calibration mode.**

#### **2**. **Setting the output state ON/OFF** (21H)

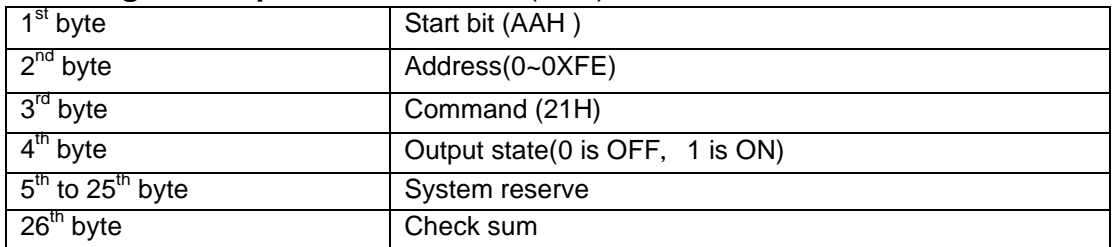

#### **3**. **Setting the maximum output voltage** (22H)

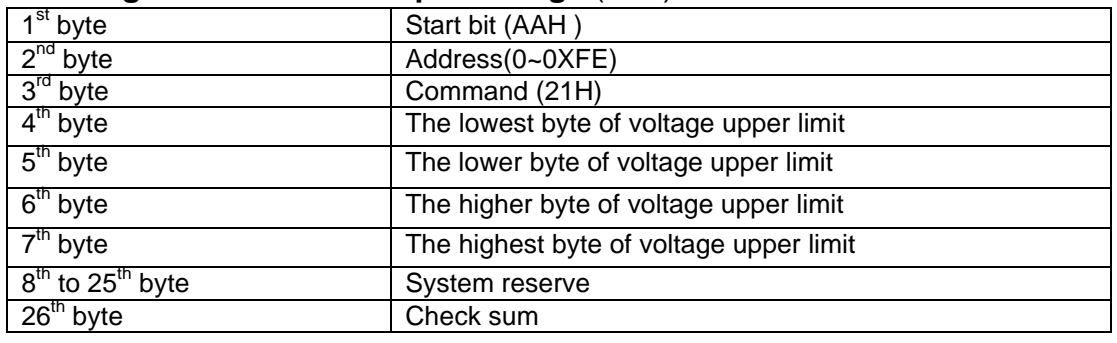

**Note: We use 4 bytes of Hex number to represent a maximum voltage value. For example the maximum voltage is 16.000V, the hex code of 16.000 is 0X00003EB0, so the 4th byte is 0XB0, 5th bye is 0X3E, 6th byte is 0X00, 7 th byte is 0X00.**

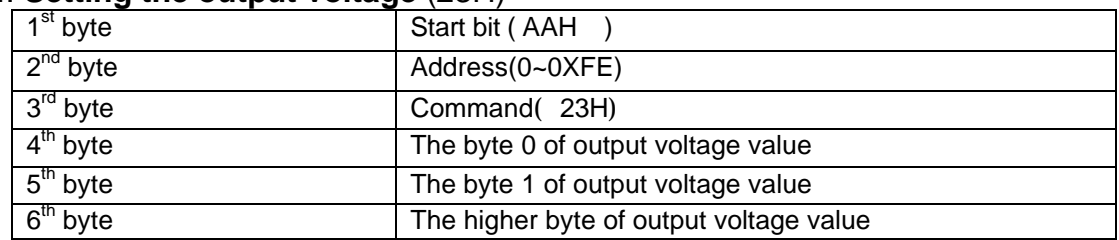

#### **4**. **Setting the output voltage** (23H)

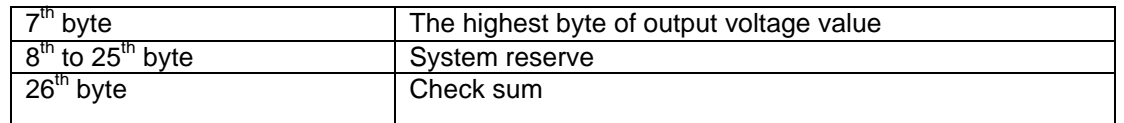

**Note: We use 4 bytes of Hex number to represent an output voltage value. For example the output voltage value is 16.000V and the hex code of 16.000 is 0X00003EB0, so the 4th byte is 0XB0, 5th byte is 0X3E, 6th byte is 0X00, 7 th byte is 0X00.**

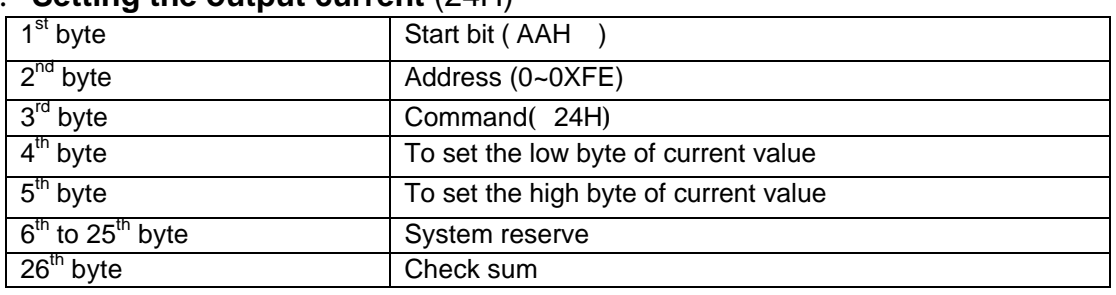

#### **5**. **Setting the output current** (24H)

**Note: We use 2 bytes of Hex number to represent an output current value. For example the output current value is 1.000A, the hex code of 1.000 is 0X03E8,** so the  $4<sup>th</sup>$  byte is 0XE8,  $5<sup>th</sup>$  bye is 0XE3.

#### **6. Setting the communication address** (25H)

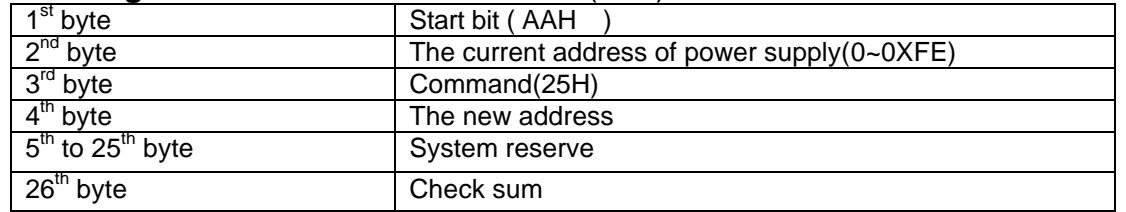

#### **7**. **Reading the present current/voltage, maximum voltage, setup voltage/current and the states of power supply.** (26H)

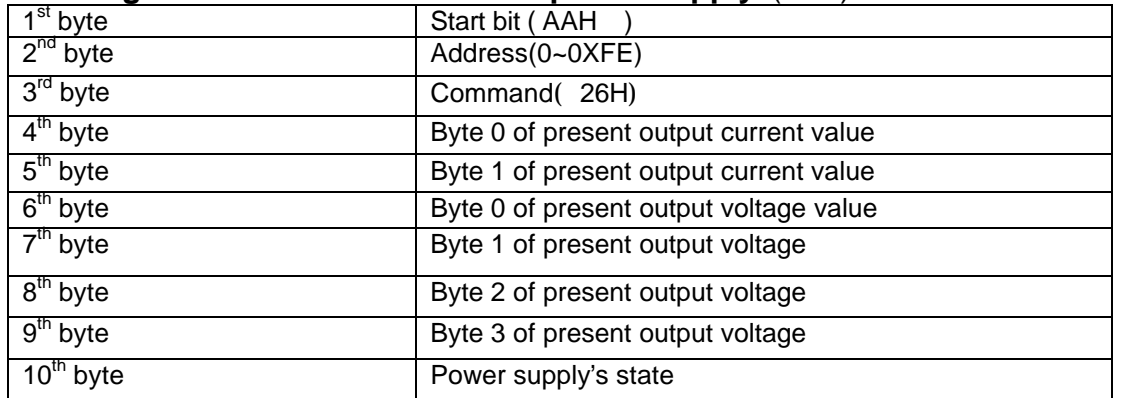

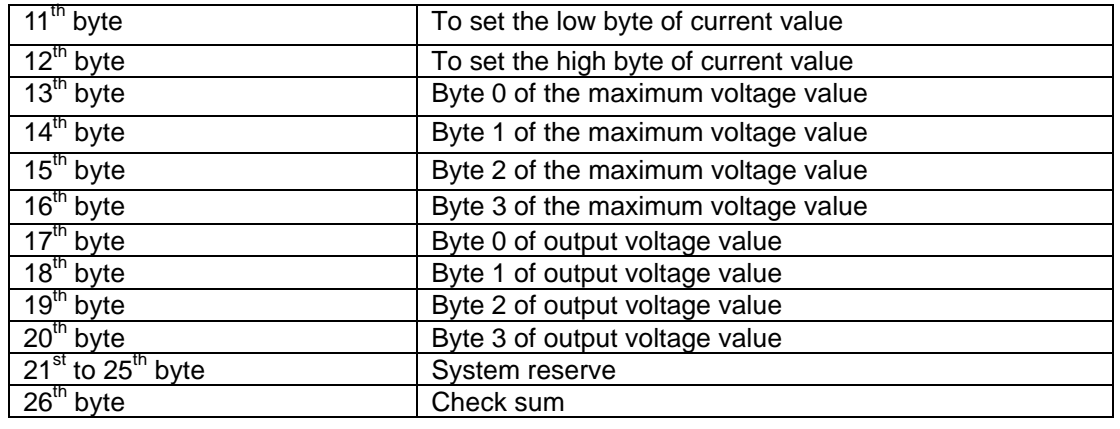

**Note:** 

**1. We use 4 bytes to represent the maximum voltage value as follows:**

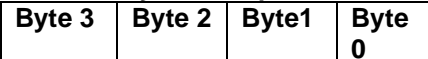

 **2. We use 1 byte to represent power supply's state. Each bit is defined as follows:**

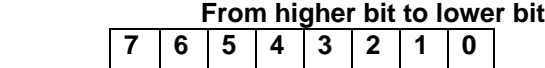

**0 bit: The output state, 0 is OFF, 1 is ON.**

**1 bit: Over heat protection, 0 is normal, 1 is abnormal.**

- **2? 3 bit: The output mode, 1 is CV mode, 2 is CC mode,3 is Unreg mode.**
- **4? 5? 6 bit: The fan speed, 0 is stop, 5 is the maximum fan speed.**
- **8. Prode. Entering mode. 7 bit: Operation state, 0 is front panel operation mode, 1 is remote control** 
	- **3. The frame format is the same as above**

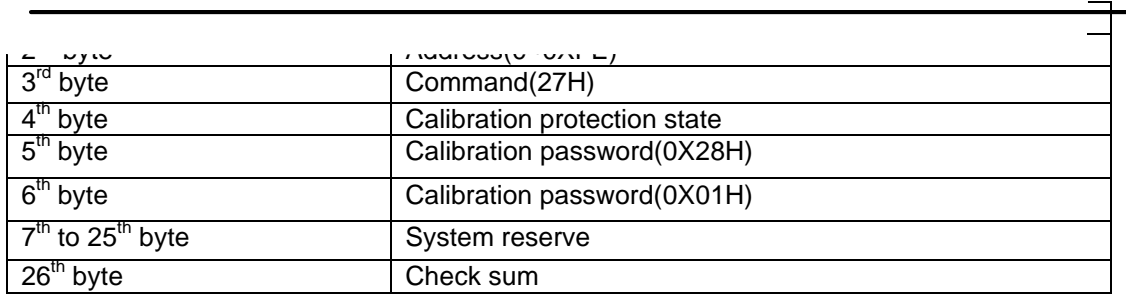

#### **Note:**

**We use a byte to represent calibration protection state, each bit is defined as follows:**

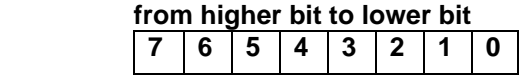

**0 bit: Protection state, 0 is to disable protection, 1 is to enable the protection.**

**9. Reading the calibration state** (28H)

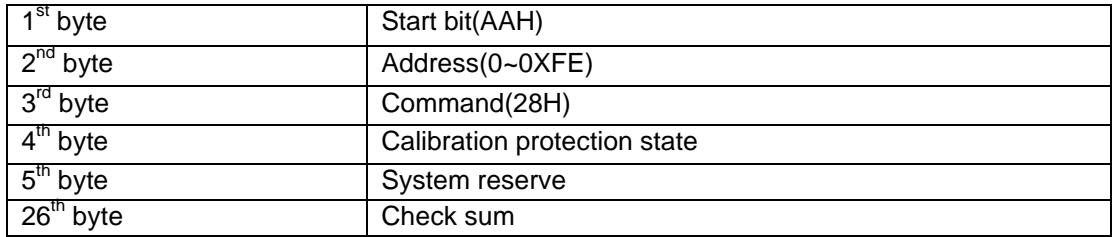

#### **10. Calibrating the voltage value** (29H)

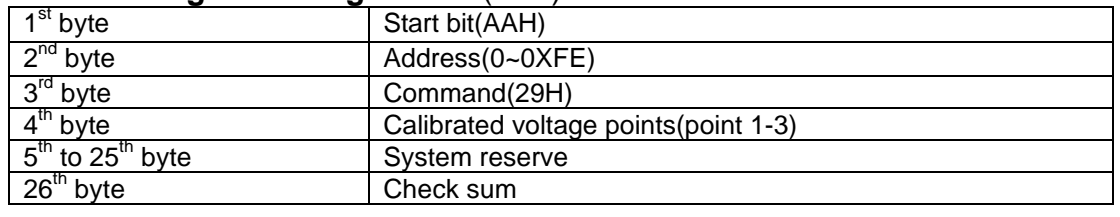

#### **Note: To calibrate the 3 points of voltage sequentially.**

#### **11. Sending the present output voltage to calibration program** (2AH)

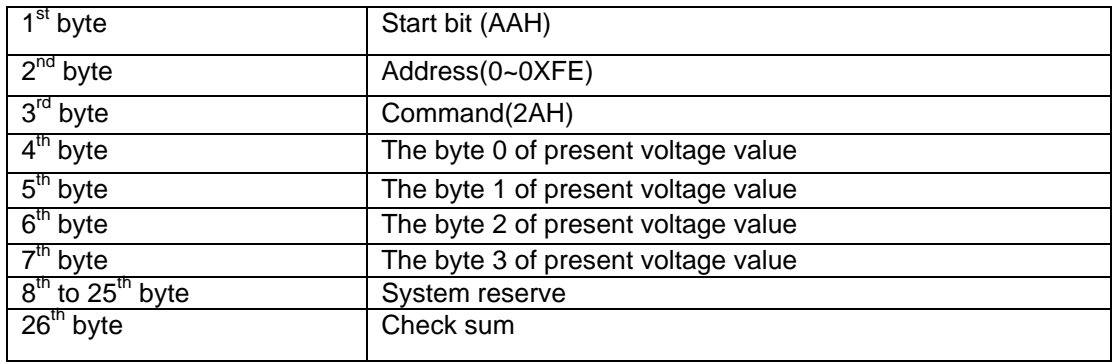

### **12. Calibrate the current value** (2BH)

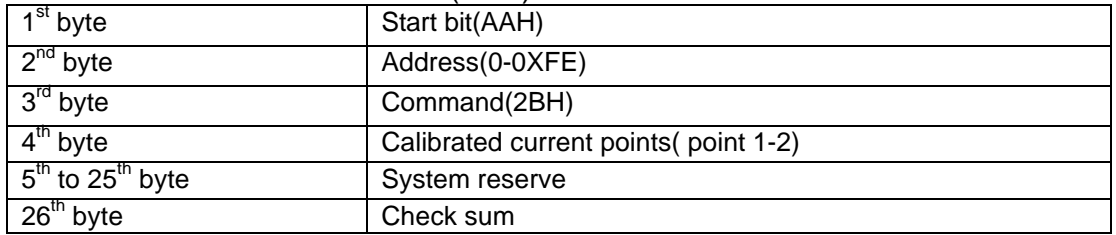

#### **Note: To calibrate the 2 points of the current value sequentially.**

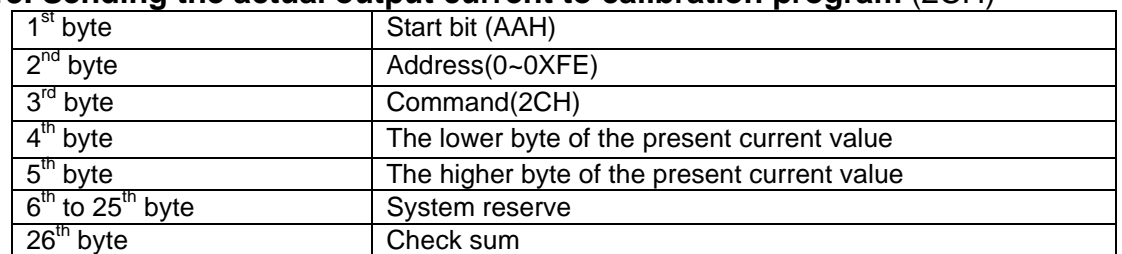

#### **13. Sending the actual output current to calibration program** (2CH)

#### **14. Save the calibration data to EEPROM**( 2DH)

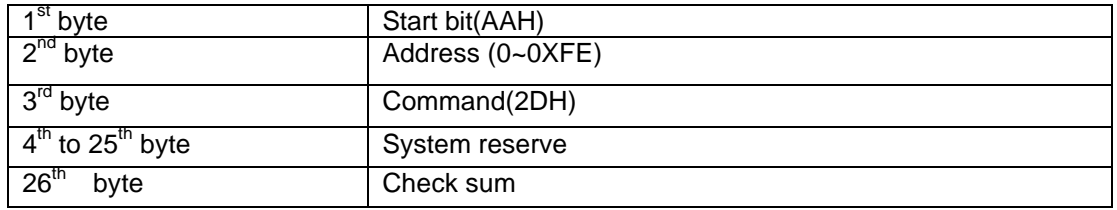

#### **15. Setting calibration information** (2EH)

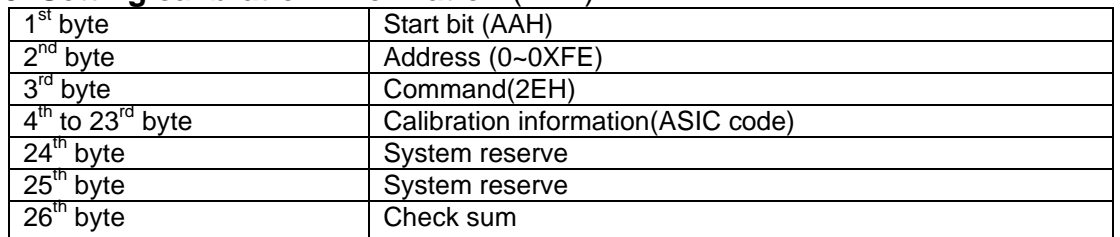

#### **16. Reading calibration information** (2FH)

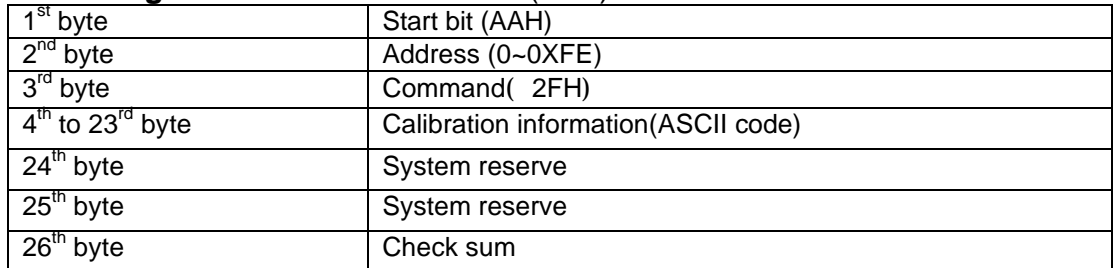

#### **17. Reading product's model, series number and version information** (31H)

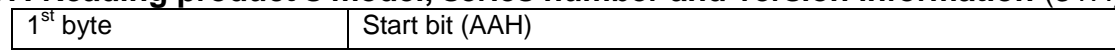

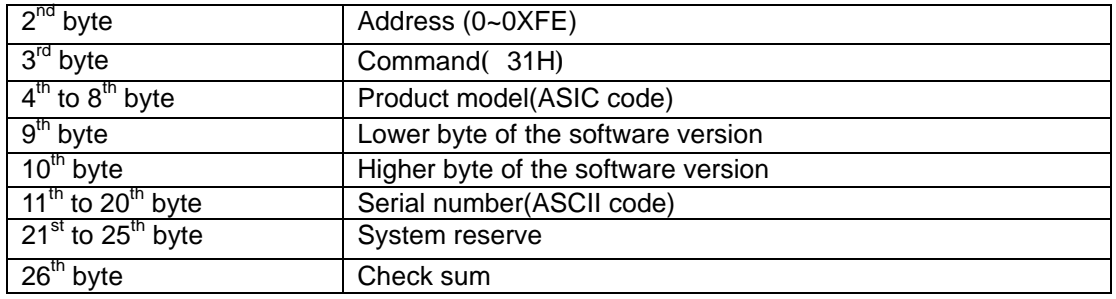

#### **Note: For example, the serial number is 000045, the product model is IT 6811, and software version is V2.03, then the returned data is as follows:**

AA 00 31 36 38 31 31 31 00 03 02 2Z 2Z 2Z 2Z 2Z 2Z 2Z 2Z 2Z 2Z 2Z 2Z 2X XX XX XX XX 57

#### **18. Restore the factory default calibration data** (32H)

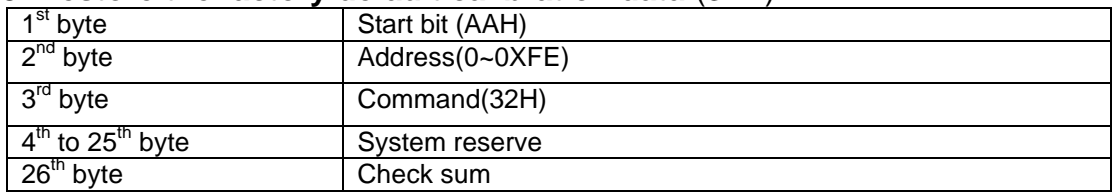

#### **19. Enable the local key (37H)**

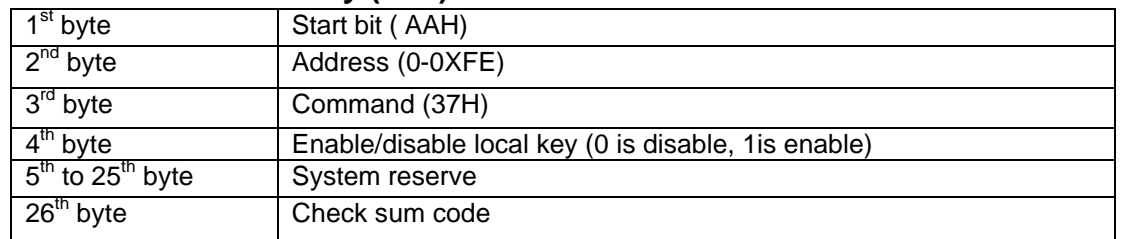

**Note: The local keys on the front panel are not allowed to use when the power supply is in remote mode. If the local key was enabled, user can press the numeric key 7 to change the remote mode to front panel operation mode and all local keys will work.**

#### **20**. **The return information of command operation in power supply** (12H)

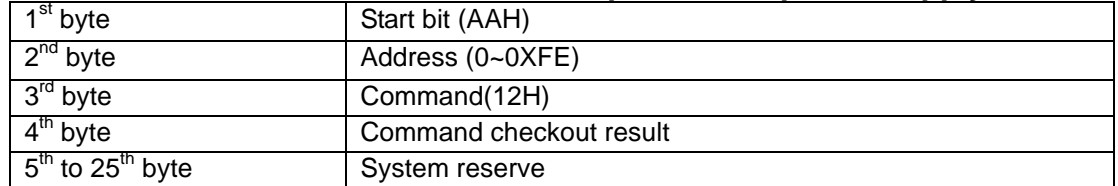

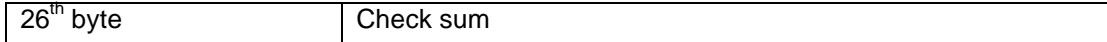

**Note: When the power supply receives a frame command, it will check the frame command, if the check sum is correct, then it will return to 90H, if there is any error on setting parameter or over parameter, then it will return to A0H, if the command wasn't executed, then it will return to B0H, if the command isn't effective, then it will return to C0H. Or otherwise, it will return to 80H.**

# **Chapter 5 Calibration**

We suggest you to calibrate the power supply yearly. We provide you a set of calibration software Power Calibration (PC1785B\_1788). It is very easy to calibrate the power supply by the calibration software. Please make the following preparation before the calibration.

- 1. Please prepare a high accuracy multi-meter (the accuracy should be higher than the power supply). Prepare to use the multi-meter to measure the output voltage and short circuit current of the calibrated power supply.
- 2. Use IT-E131 communication cable to connect the DB9 interface connector of the power supply and the RS232 interface connector of the computer.
- 3. Install the PC1785B\_1788 calibration software on your computer, and start the software.

After doing the above preparation, then you can calibrate the power supply easily by the software step by step. Please refer the following calibration process.

# **5.1 Configuration**

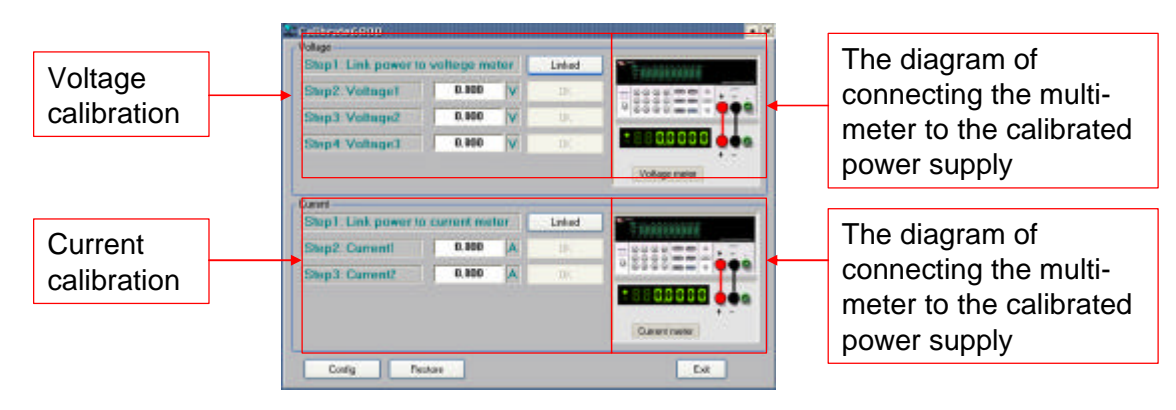

Start the PC1785B\_1788 System, the windows is as follows:

Before the calibration, please click "Config" button to set the COM interface, address and baud rate. The default Com port is COM, and the default baud rate is 9600. Please make sure that the baud rate and address in the software and in power supply are the same.

### **5.2 Voltage calibration**

- **Step 1:** Prepare to use multi-meter to measure the output voltage, and connect the voltage meter to the power supply according to the diagram in the above windows.
- **Step 2:** Click "Linked" button. It will go into Calibration mode, the Rmt and Cal indicators will light up.
- **Step 3**: Fill the first voltage value you measured from the multi-meter to the blank of "0.000V", and click "OK" button to confirm the value.
- **Step 4:** Fill the second voltage value you measured from the multi-meter to the blank of "0.000V", and click "OK" button to confirm the value.
- **Step 5:** Fill the third voltage value you measured from the multi-meter to the blank of "0.000V", and click "OK" button to confirm the value.

### **5.3 Current calibration**

- **Step 1:** Prepare to use multi-meter to measure the short circuit current, and connect the current meter to the power supply according to the diagram in the above windows.
- **Step 2:** Click "Linked" button, it will go into Calibration mode, the Rmt and Cal indicators will light up.
- **Step 3:** Fill the first current value you measured from the multi-meter to the blank of "0.000A", and click "OK" button to confirm the value.
- **Step 4:** Fill the second current value you measured from the multi-meter to the blank of "0.000A", and click "OK" button to confirm the value.

# **5.4 Finish calibrating**

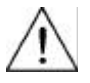

**When you measure the output voltage or short current by the multi-meter, please make sure the value is correct. Otherwise it will cause the calibration failure and let the output turbulence.**

**Please make sure that the maximum current of your multi-meter is higher than the maximum current of the calibrated power supply, otherwise it would damage the multi-meter.**

### **5.4 Reset to the default calibration settings**

In the calibration process, if there is any failure caused by the misreading the voltage value and current value or any other reason, you can use the "Restore" to let the power supply return to the state before calibrating.

# **Chapter 6 PV1785B\_1788 Software 6.1 Introduction**

Software PV1785B\_1788 is control software for 1785B - 1788 series programmable power supplies. It can work with all single-output power supply models. Please make sure that you purchased IT-E131 communication cable, and use IT-E131 to connect the power supply and computer before the communicating. This software can accomplish all the functions of the power supply, such as setting constant voltage, setting constant current, max voltage etc. Also you can make quickly settings or make a program for the output voltage and current by the computer. In addition, PV1785B 1788 offer a GO/NG test function for automatic factory testing .It brings you much convenient when you use the power supply.

# **6.2 Installation**

- 1. Requirements for the computer Pentium III or Pentium IV processor-based personal computer Windows 98/2000/XP or Windows NT4.0
- 2. Insert the CD-Rom which supplied with the instrument to the CD driver, and install the software step by step according to the instructions. The software PV1785B\_1788 and PC1785B\_1788 will be installed on your computer at the same time.

### **6.3 Functions of PV1785B\_1788**

Start the software PV1785B\_1788, the windows is as follows:

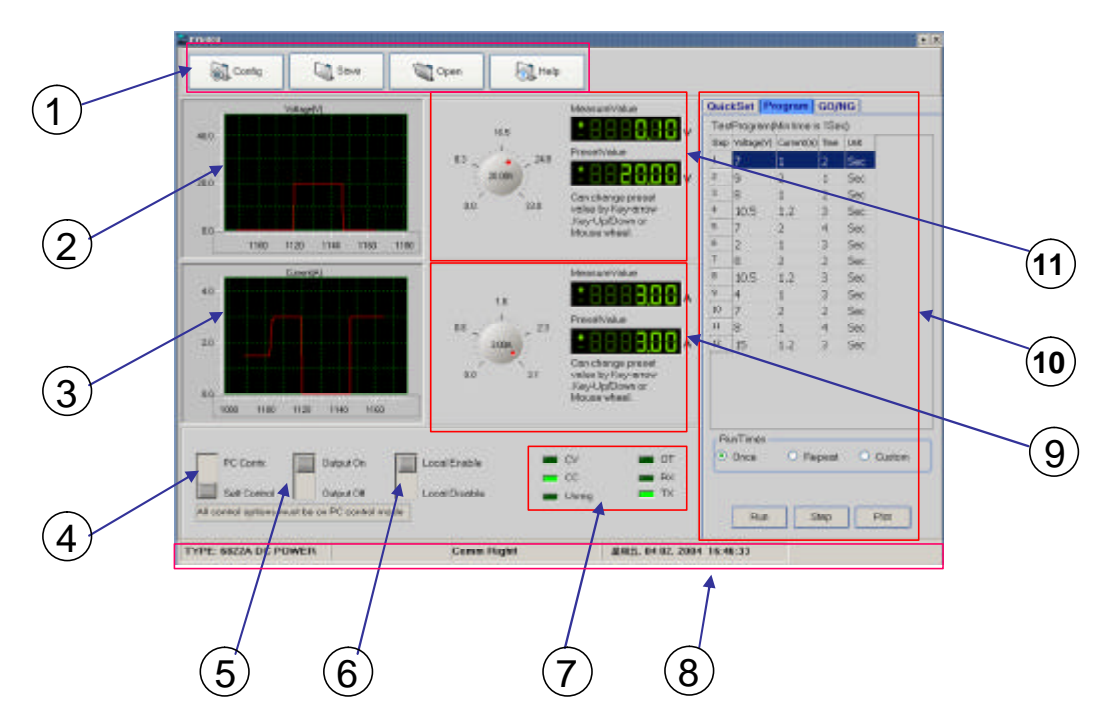

- Configure the software operation environments. 1
- Voltage chart, it can show you a chart of the voltage. 2
- Current chart: it can show you a chart of the current. 3
- To set the remote mode of power supply. 4
- To set the output state ON/OFF. 5
- $(6)$  To enable the local numeric key  $(7)$  , it means that if you select "Enable" on this button, when the power supply is under remote control mode, you can press numeric key  $\left(7\right)$  to change the control mode to front panel control mode.
- Annunciators display. 7
- Status bar, it can show you the power supply model, communication status and operation status. 8
- To set current value, use the rotary knob to set the current value, the setup value and measurement value will be displayed. 9
- To make a program of voltage and current values for the power supply, or to set the output value quickly. (10)
- Using the rotary knob to set the voltage value, the setup value and present value will be displayed in the 2 indicators.  $(11)$

#### **6.3.1Configure the system**

The first step for communication is to configure the system, click Configure button  $\qquad \qquad$ , the windows will display as follows: **Contract** 

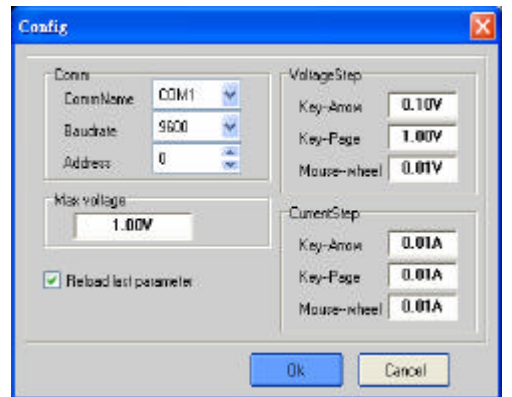

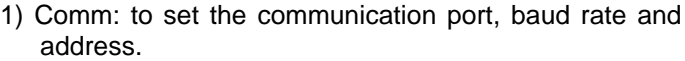

- 2) 2) Max voltage: to set a maximum voltage value in the voltage range. For example, the voltage range of IT6822 is 0~32V, then you can set a maximum voltage at 24V.
- 3) Voltage step: to set the step size of Arrow key, page up/down key, and Mouse-wheel. When you set the value by clicking the knob, you can use the arrow keys (?, ?, ? , ? ), page up/down keys or mouse wheel to adjust the value more slightly.
- 4) Reload last parameter: if you select it, then it will reload the parameter settings of last time you close this software.

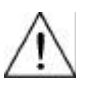

**Note: When you set the communication port, please make sure that the baud rate and address of the computer are the same as the power supply.**

#### **6.3.2 Status bar**

Status bar will give you the communication information. When the communication is successful, the status bar will display as follows:

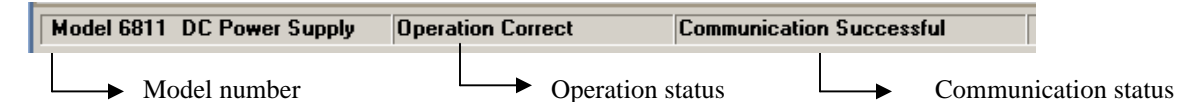

- 1. Model number, it will display the real part number of the field power supply which detected by the computer. (**6811/6812/6821/6822/6823……..**).
- 2. Operation status (**Operation correct/Check error)**, if **Check error** appears here, it means that there is check error for your last operation command.
- 3. Communication status (**Communication successful/Communication waiting),** if **Communication waiting** appears here for more than 10 seconds, you need to check if there is any connection failure between computer and power supply. After confirming the effective connection, then re-configure the baud rate, address, comport etc, to make sure the same baud rate and address between power supply and computer.

#### **6.3.3 Setting Voltage and current**

#### **1. Setting voltage/current by rotary knob**

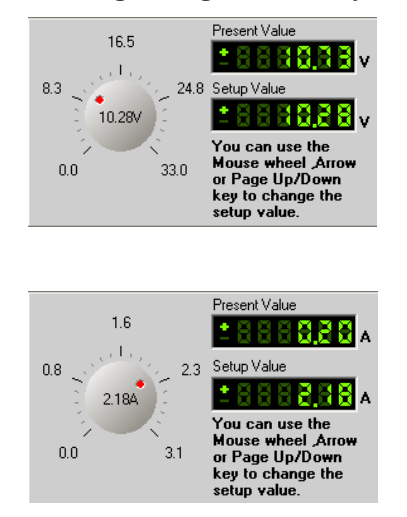

Use mouse to click on the rotary knob and move mouse to change the value. You also can use mouse wheel, or Page Up/Down keys and arrow keys (?, ?, ?, ?) from the keyboard to change the voltage value more slightly. The setup value will be displayed on the second line indicator.

Use mouse to click on the rotary knob and move mouse to change the value. Also you can use mouse wheel, Page Up/Down keys and arrow keys (?, ?, ?, ?) from the keyboard to change the current value more slightly. The setup value will be displayed on the second line indicator.

 **Note: Before you set the current and voltage value from the computer, please change the operation mode to PC Control mode by pressing**  $\Box^{\text{recond}}$  **button.** operation mode to PC Control mode by pressing

Self Control

#### **2. Quickly setting**

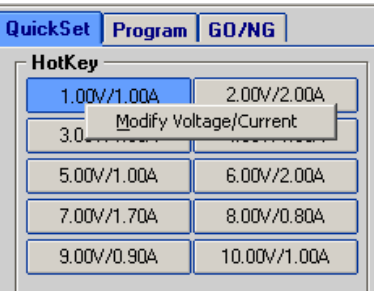

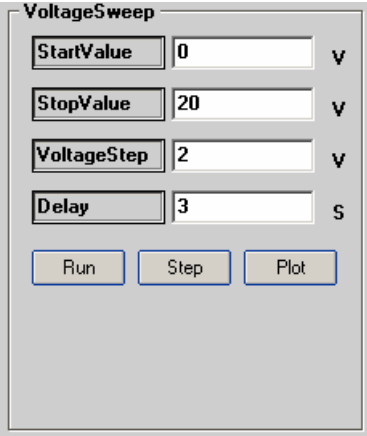

**Hot Key**: Right-click each Hotkey Button, it will display as "Modify Voltage/Current". Click "Modify/Voltage/ Current", it will display as follows, change the voltage/current value as you desired, then click OK button to confirm.

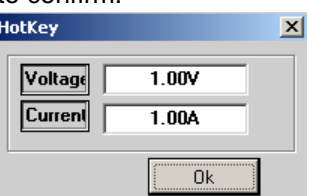

**Voltage Sweep:** To set voltage sweep. For example, StartValue=0.0V, Stop Value=10V, Voltage Step=2V,

TimeDelay=2s. When you click the Run button, the voltage will change according to the voltage sweep setup value, then you can click Stop button to stop the voltage sweep. You can also click the Chart button, the voltage chart will display as follows:

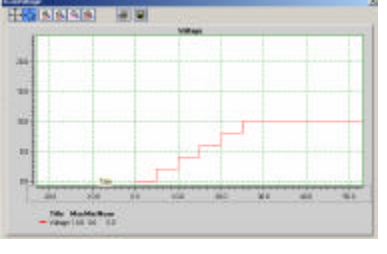

#### **3. Program setting**

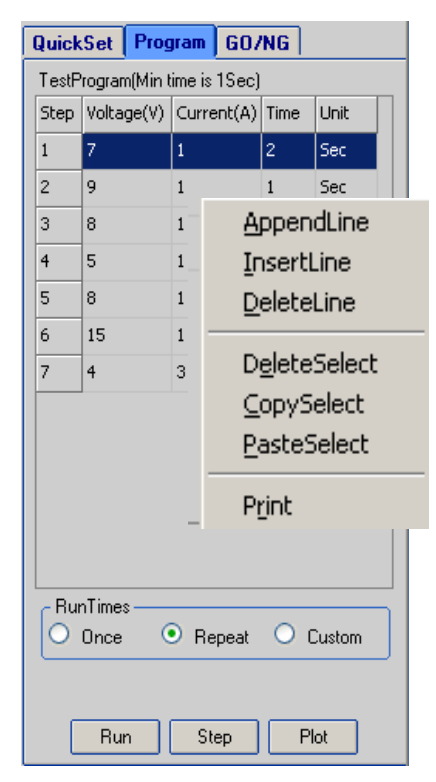

# **6.3.4. GO/NG Test Function**

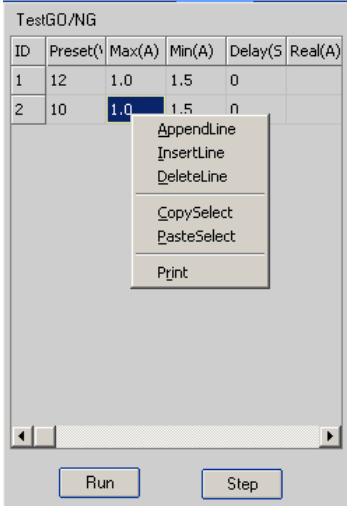

**Program:** Right-click on the Program area, the program tools (Append a line, Insert a line, Delete a line, Delete Select etc.) will appear on the window. Click the tools to program the steps.

Double-click on each value to change them from key board as you desired. Also you can change the time unit (hour/minute/second) by clicking on "Sec".

After programming, you can select a run mode for your program. (Run mode includes Once, Repeat and Custom).

Click "Run" button to send the program settings to the power supply. The power supply's output will respond to the program.

Click "Stop" button to stop sending the program settings to the power supply. The power supply state will return to the state before the program running.

Click "Chart" to show the voltage and current chart of the program.

You can do some analysis on the chart or print the chart. The chart is as follows:

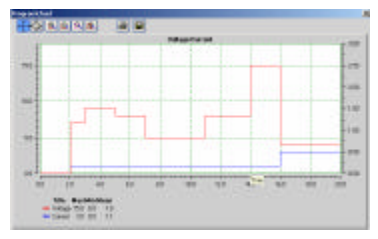

GO/NG is an auto test function, to test if the EUT (equipment under test) can meet the specification. To use this function, follow up the steps below:

- 1. Right-click on the window, the edit tools (Append a line, Insert a line, Delete a line, Delete Select etc.) will appear on the window. Use the edit tools to edit the test steps.
- 2.To set the Voltage, Max Amps, Min Amps and Delay time according to the specifications of the EUT.
- 3.Click the Run button to start the test. If the Real Amps of all steps are in the range of Min Amps to Max Amps, then the EUT will pass the test, the Pass window will appear.
- 4. If there is a Real Amps beyond the range in any step, the EUT will not pass the test.

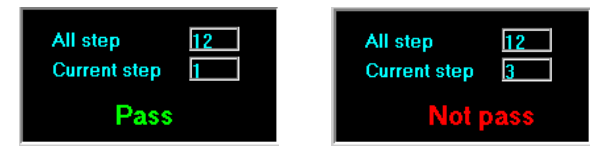

#### **6.3.5 Save and Open**

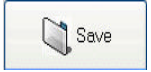

To save the program settings, quickly settings, voltage sweep settings and GO/NG settings as PAR file.

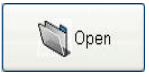

To open the PAR file for reloading the program settings, quickly settings, voltage sweep settings and GO/NG settings.

<mark>- 140</mark> 224 22 22 23 2

#### **6.3.6 Present Voltage/Current Chart**

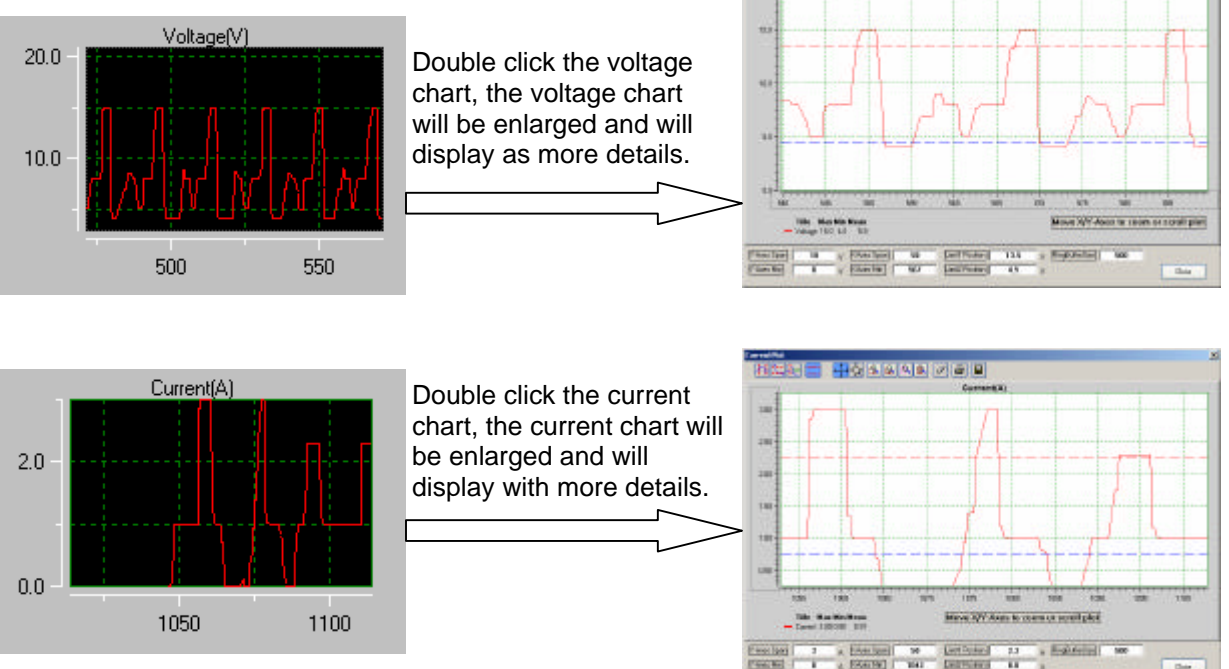

#### **6.3.7. Chart Description**

The voltage and current chart can help you to analyze voltage and current changes more easily. We take the voltage chart as the example to let you know how to use it. The chart window is as follows:

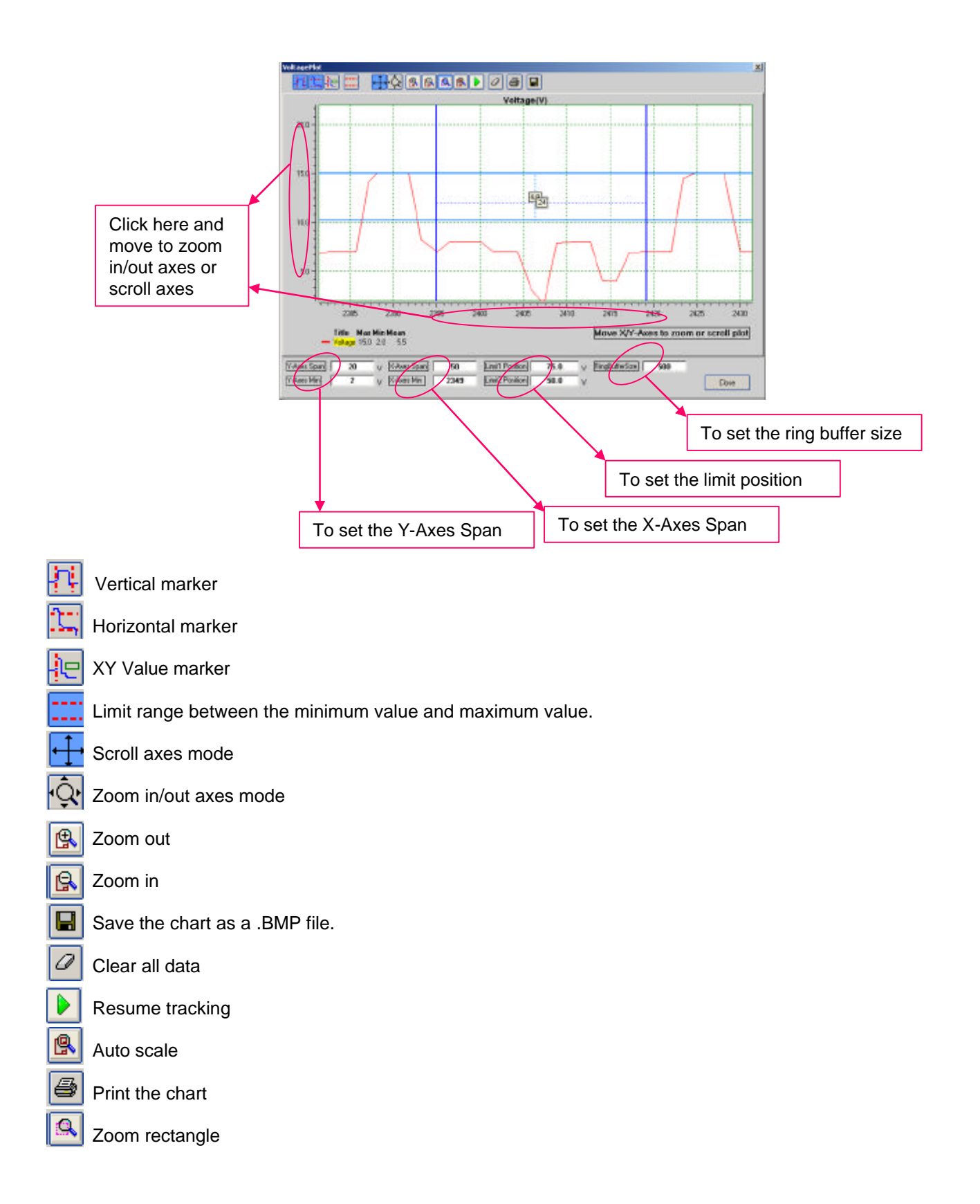

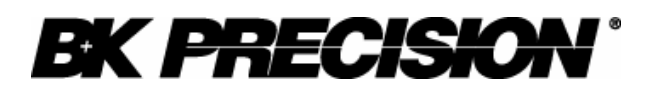

#### **Limited One-Year Warranty**

B&K Precision Corp. warrants to the original purchaser that its product and the component parts thereof, will be free from defects in workmanship and materials for a period of one year from the data of purchase.

B&K Precision Corp. will, without charge, repair or replace, at its' option, defective product or component parts. Returned product must be accompanied by proof of the purchase date in the form a sales receipt.

To obtain warranty coverage in the U.S.A., this product must be registered by completing and mailing the enclosed warranty card to B&K Precision Corp., 22820 Savi Ranch Parkway, Yorba Linda, CA 92887 within fifteen (15) days from proof of purchase.

Exclusions: This warranty does not apply in the event of misuse or abuse of the product or as a result of unauthorized alternations or repairs. It is void if the serial number is alternated, defaced or removed.

B&K Precision Corp. shall not be liable for any consequential damages, including without limitation damages resulting from loss of use. Some states do not allow limitation of incidental or consequential damages, so the above limitation or exclusion may not apply to you.

This warranty gives you specific rights and you may have other rights, which vary from state-to-state.

**Model Number: \_\_\_\_\_\_\_\_\_\_\_\_\_\_ Date Purchased: \_\_\_\_\_\_\_\_\_\_**